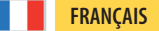

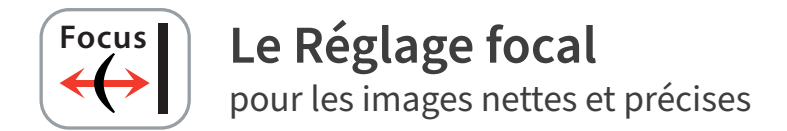

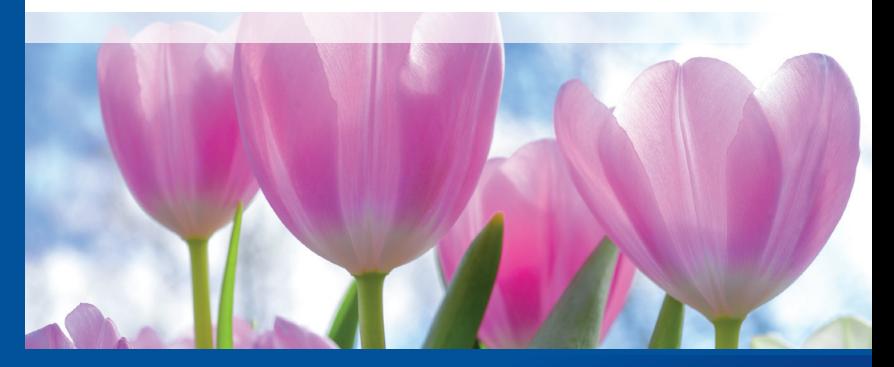

*Professional Scanner Software*

# *Brilliant Images with SilverFast SilverFast*

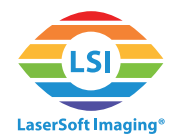

### **Le Réglage focal de SilverFast**

Quelques scanners de haut résolution comme les scanners à plat et ceux consacrés à la numérisation de film permettent d'ajuster la mise au point de l'optique. C'està-dire qu'il est possible de déplacer la mise au point de quelques millimètres vers le haut ou vers le bas. Quelques scanners exécutent un réglage focal automatique pendant que d'autres permettent aux utilisateurs un ajustement manuel.

### **Qu'est-ce qu'on fait avec le Réglage focal?**

S'il est facile d'entrer vos originaux de manière plate dans votre scanner, un réglage focal ne sera pas nécessaire. Dès que vous utilisez des adaptateurs de film en bande, vos originaux s'élèvent lèvent légèrement, les cadres de diapositives sont d'une épaisseur différente et même les adaptateurs de film en bande ne sont pas toujours placés de manière plate à tel point que la mise au point peut varier de photogramme en photogramme. Une fois la mise au point est ajustée vous recevrez des images nettes et précises. Un scanner à plat qui offre un réglage focal manuel peut être utilisé également pour la numérisation d'objets en trois dimensions, comme p.ex. pièces de monnaie.

## **Application du réglage focal**

• Démarrez SilverFast. La fonction Réglage focal n'est pas prévue dans le mode WorkflowPilot. Déactivez donc le WorkflowPilot si vous souhaitez ajuster la mise au point: pour cela cliquez sur l'icône du WorkflowPilot en haut à gauche. L'icône rouge signifie que le WorkflowPilot a été déscativé.

Le bouton du Réglage focal se trouve dans la barre verticale d'outils en bas. Dépendant de votre scanner vous trouverez jusqu'à 5 paramètres concernant le Réglage focal:

- **AF inactif:** Éteindre la fonction de Réglage focal. Les numérisations sont effectuées sans Réglage focal, c'est-à-dire que la mise au point se réalise directement sur le scanner à plat.
- **AF actif:** SilverFast place automatiquement le point focal du cadre de la numérisation au milieu. Avant de démarrer le scan final, SilverFast ajuste automatiquement la mise au point après avoir analysé le point central.
- **Point AF auto:** SilverFast analyse le cadre du scan avant de décidé d'où mettre le point focal. Avant de commencer la numérisation finale, SilverFast ajuste la focalisation en tenant compte ce point.

*Le Réglage focal est une fonction uniquement disponible pour les scanners qui disposent d'un réglage focal d'une manière motorisé. À la fin de ce document vous y trouverez une liste avec les scanners compatibles.*

*La fonction du Réglage focal peut différer légèrement d'un scanner à l'autre. Certaines fonctionnalités mentionnées ici ne sont pas disponibles sur tous les appareils.* 

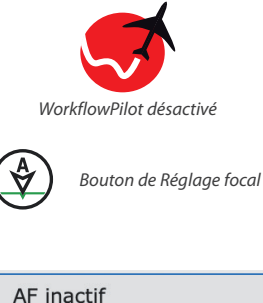

AF actif Point AF auto Définir le point AF Mise au point manuelle

- **Définier le point AF:** Ajustez manuellement le point focal tout en cliquant à gauche sur la position de cadre de l'image que vous souhaitez focaliser. SilverFast ajuste la mise au point de manière automatique avant la numérisation finale.
- **Mise au point manuelle:** Ajustez le point focal de manière manuelle à souhait. Cliquez à gauche sur la position de cadre de l'image que vous souhaitez focaliser. Le dialogue de Réglage focal s'ouvrira et SilverFast effectuera un pré-scan.

Ce dialogue de pré-visualisation sert à régler l'ajustement focal manuel:

•OK: Garde la nouvelle focalisation (la barre bleue, Après) et ferme le dialogue.

•Point: Ajustez le nouvel point focal en cliquant au moyen du bouton gauche (Vous pouvez déplacer la boîte de dialogue de pré-numérisation, si elle se trouve directement dans le cadre de scan).

•Mise à jour: Effectue la pré-numérisation avec la nouvelle focalisation (la barre bleue).

•Auto: SilverFast calcule la focalisation optimale pour le point focal et démarre une pré-numérisation en tenant compte cette valeur.

•Cancel: Garde la focalisation précédente (la barre grise, Avant) pour la numérisation et ferme le dialogue.

- $\bullet$  AF inactif
- $\circledast$  AF actif
- $\mathbb{P}$ Point AF auto
- $\mathbf{P}$ Définir le point AF
	- Mise au point manuelle

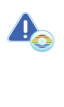

*Est très important définir le mise au point dans une zone de contraste haute. Une mise au point ne peut pas être définie dans de zones des images homogènes sans détailler.*

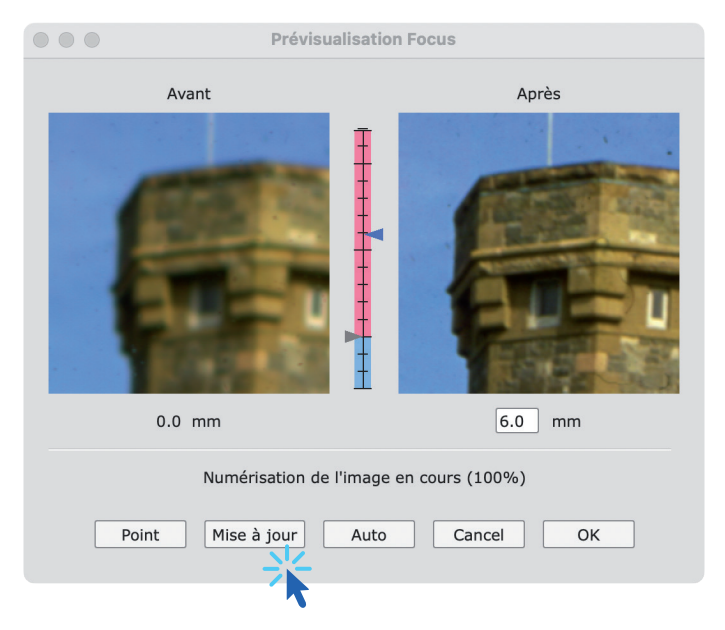

•Curseur de réglage vertical: Vous pouvez vous-même ajuster la mise au point en déplaçant le curseur (bleu) entre les deux images prénumérisées. Vous pouvez directement introduire le point focal en mm dans le champ de texte sous l'image avant/après. Cliquez sur « Mise à nouveau » pour démarrer la pré-numérisation.

# **Liste des scanner disposant le Réglage focal**

Les scanner suivants offrent la fonction de Réglage focal:

- Epson DS-G20000
- Epson ES-10000G
- Epson ES-11000G
- Epson ES-8500
- Epson Expression 10000XL
- Epson Expression 11000XL
- Epson Expression 12000XL
- Epson Expression 13000XL
- Epson Expression 1640XL
- Microtek ArtixScan F1
- Microtek ArtixScan F2
- Microtek ArtixScan M1
- Minolta DiMAGE Scan Elite 5400
- Nikon LS 4000ED / Super Coolscan 4000
- Nikon LS 40ED / Coolscan IV ED
- Nikon LS 5000ED / Super Coolscan 5000
- Nikon LS 50ED / Coolscan V ED
- Nikon LS 8000ED / Super Coolscan 8000
- Nikon LS 9000ED / Super Coolscan 9000
- Pacific Image Electronics PrimeFilm 7250 Pro3
- Pacific Image Electronics PrimeFilm XA
- Pacific Image Electronics PrimeFilm XA Plus
- Pacific Image Electronics PrimeFilm XAs
- reflecta 10M
- reflecta RPS 7200